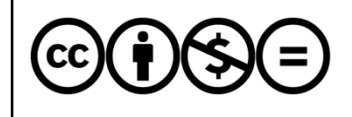

Jelen dokumentumra a Creative Commons Nevezd meg! – Ne add el! – Ne változtasd meg! 3.0 licenc feltételei érvényesek: a művet a felhasználó másolhatja, többszörözheti, továbbadhatja, amennyiben feltünteti a szerző nevét és a mű címét, de nem módosíthatja, és kereskedelmi forgalomba se hozhatja.

Juhász Tibor:

# **Visual Studio 2015 Express for Windows Desktop**

# **A Visual Studio Express 2015 regisztrálása**

Kiegészítés a Programozási ismeretek (Műszaki Könyvkiadó, 2011, 2015) tankönyvhöz

#### Tartalom

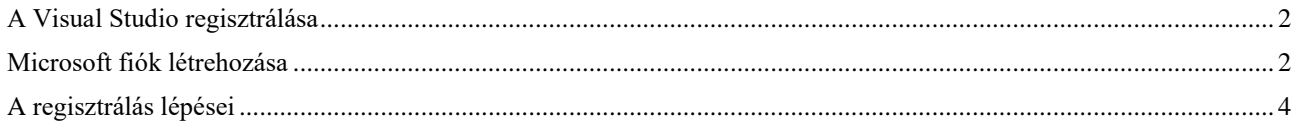

A Microsoft időnként módosítja a regisztrációs folyamat lépéseit, az űrlapok megjelenését. Az alábbi leírás a 2015 szeptemberi állapotot tükrözi.

### **A Visual Studio regisztrálása**

<span id="page-1-0"></span>A Visual Studio 2015 Express regisztrálása azt jelenti, hogy Microsoft fiókunk segítségével egy alkalommal bejelentkezünk a Visual Studióba (a fiók létrehozását az alábbiakban ismertetjük). A regisztrálás ingyenes. A regisztrálást elvégezhetjük az első indításkor vagy a későbbiekben is. A fejlesztőrendszer 30 napig használható regiszt-

rálás nélkül. 30 nap letelte után figyelmeztet a kötelező regisztrálásra. Ennek hiányában nem indítható el a program.

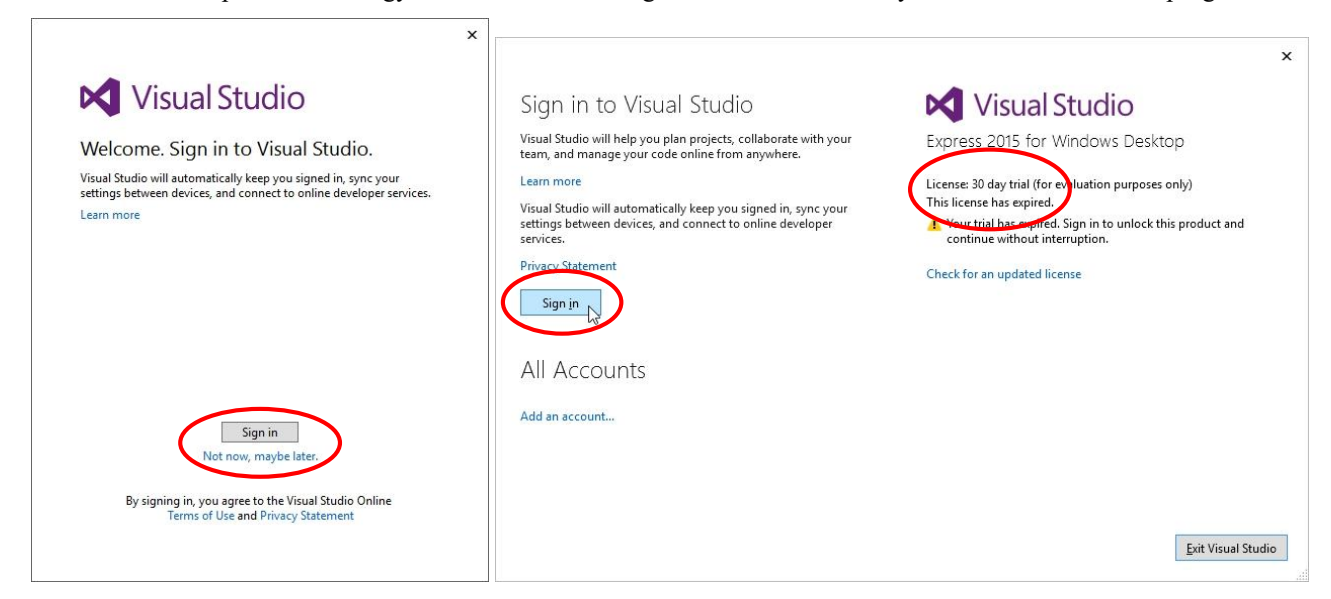

*Bejelentkezés az első indításkor Figyelmeztetés a 30 napos próbaidőszak leteltére A Sign in gombra kattintással regisztrálhatjuk a fejlesztőrendszert.*

## **Microsoft fiók létrehozása**

<span id="page-1-1"></span>A Visual Studio regisztrálásához használhatjuk már létező Microsoft fiókunkat, amellyel például bejelentkezünk a Windows 8, illetve a Windows 10 operációs rendszerbe. Ha nem rendelkezünk ilyen fiókkal, akkor a következő módon hozhatjuk létre (a fiók létrehozása és használata ingyenes).

### Nyissuk meg a

<http://microsoft.com/hu-hu/account> weblapot, majd kattintsunk a *Microsoft fiók létrehozása díjmentesen* feliratra! Töltsük ki a megjelenő weblap rovatait (a telefonszámot nem szükséges beírni)! **Felhasználónévként bármely érvényes e-mail címünket megadhatjuk, de válasszunk új jelszót (ne használjuk az e-mail címhez tartozó jelszót)!** A rovatok kitöltése után kattintsunk a *Fiók létrehozása* feliratra!

A megjelenő ablak tájékoztat arról, hogy a megadott e-mail címre kaptunk egy üzenetet. Lépjünk be a postafiókba, és nyissuk meg a levelet! Kattintsunk az *email cím ellenőrzése* gombra!

A böngészőben megnyíló weblap tájékoztat a Microsoft fiók sikeres létrehozásáról.

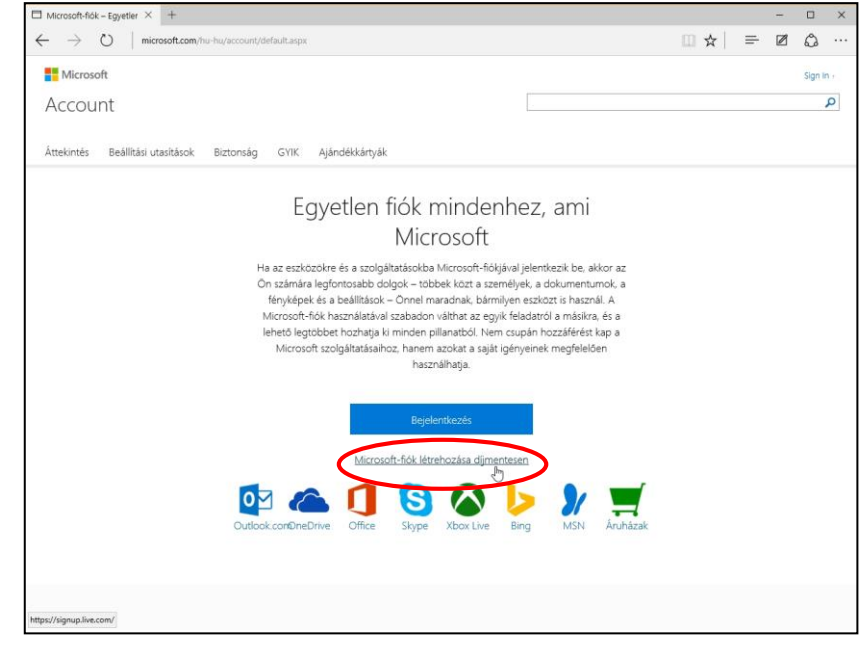

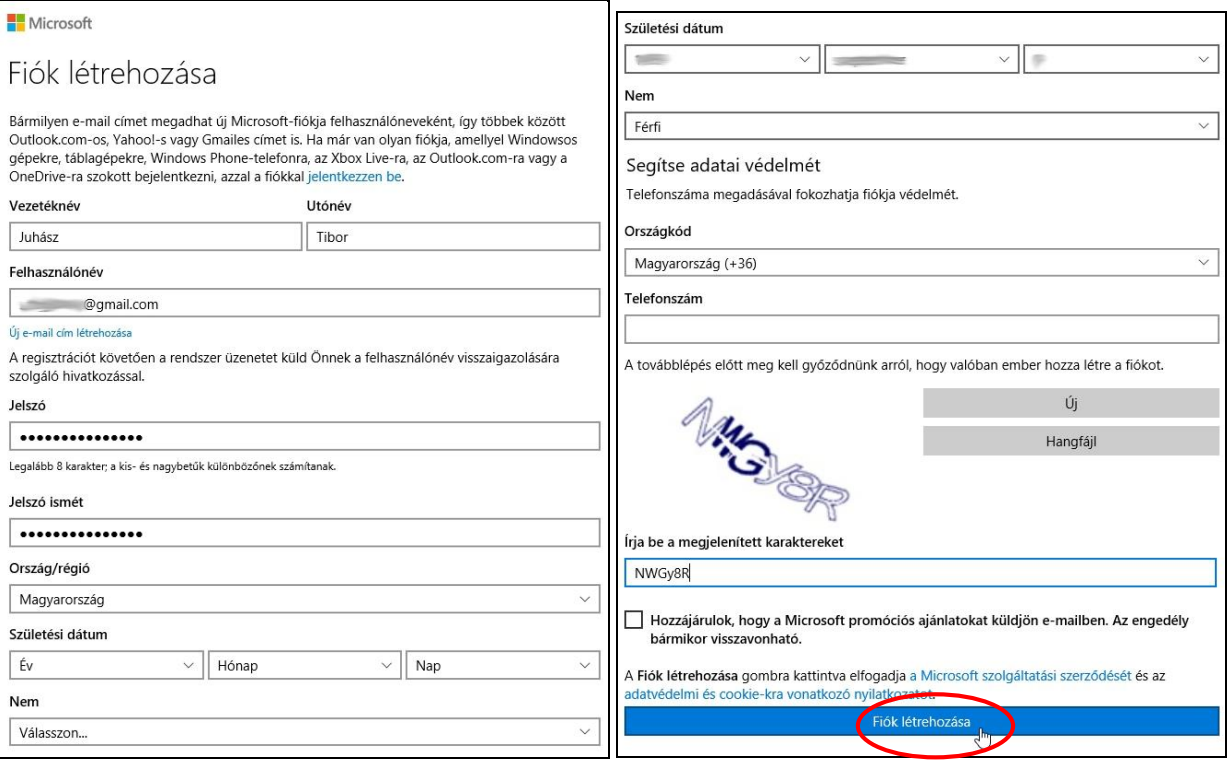

### *A fiók létrehozásának űrlapja*

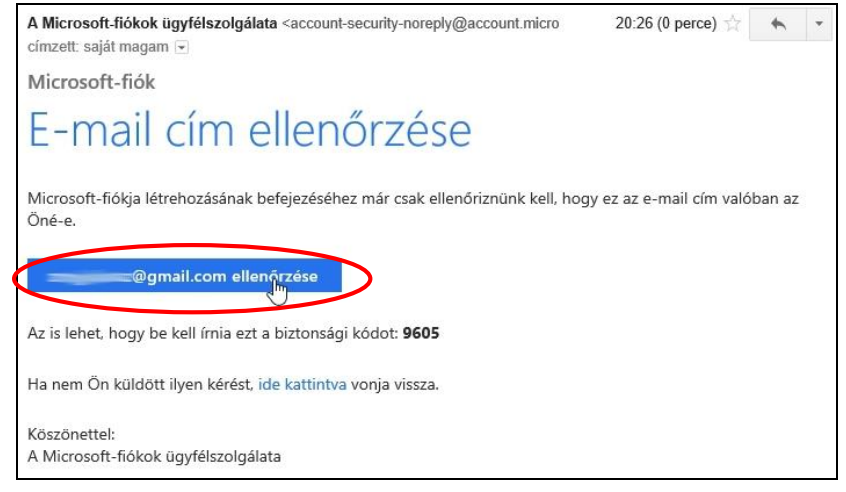

#### *A fiók létrehozásakor kapott levél*

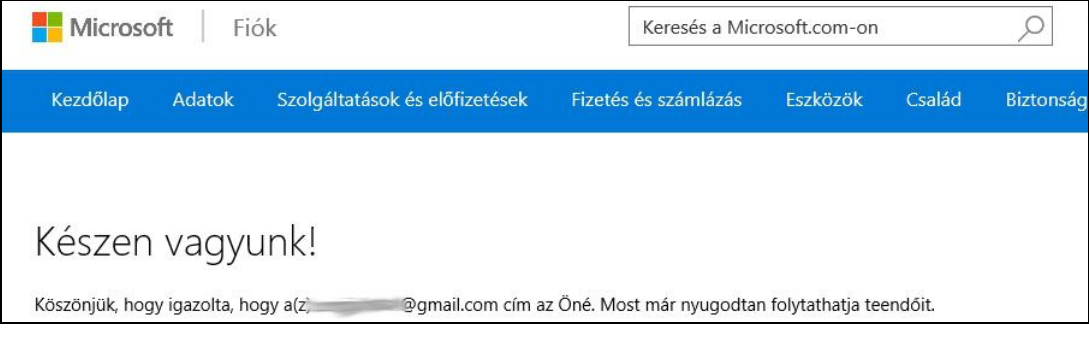

*Elkészült a fiók*

## <span id="page-3-0"></span>**A regisztrálás lépései**

 $\sim$   $\sim$   $\sim$ 

A regisztrálást elvégezhetjük

- a Visual Studio első indításakor (kattintsunk a *Sign in* gombra);
- a 30 napos próbaidőszak lejártakor (kattintsunk a *Sing in* gombra);
- a 30 napos próbaidőszak során

a *Help*/*Register Product* menüparancs segítségével. A megjelenő ablakba írjuk be a Microsoft fiók létrehozásánál megadott e-mail címünket! Kattintsunk a *Folytatás* gombra, majd írjuk be a jelszavunkat is! Kattintsunk a *Bejelentkezés* gombra! A következő ablak összefoglalja adatainkat. Kattintsunk a *Continue* gombra!

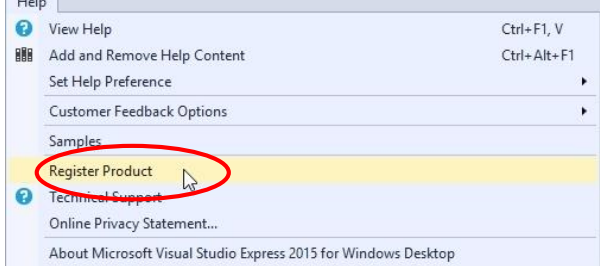

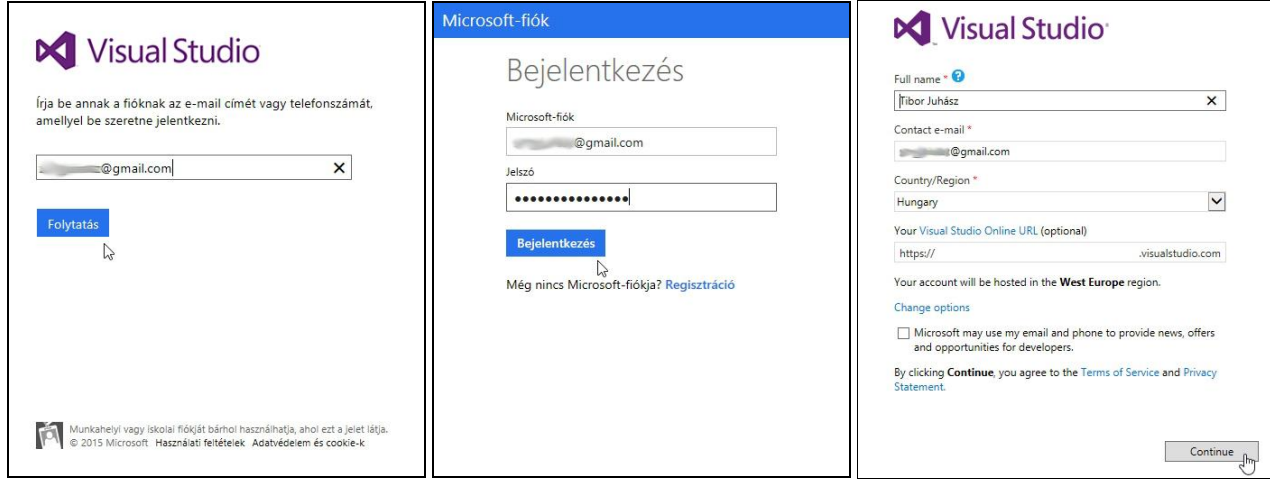

*A regisztrálás lépései*

A regisztrálást elvégeztük. Eredményéről a *Help*/*Register Product* menüparancsra megnyíló ablakban is meggyőződhetünk.

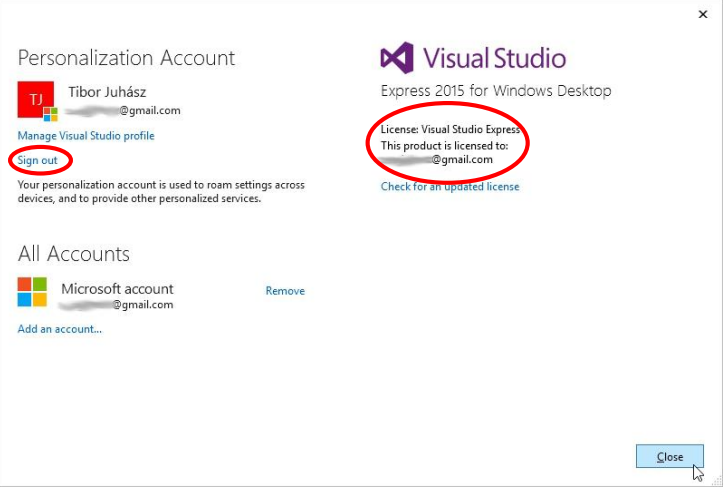

*A regisztrált termék jelzése. Kijelentkezés a Visual Studio webes szolgáltatásaiból*

A regisztrálást követően kijelentkezhetünk a Visual Studio webes szolgáltatásaiból. A programozás tanulása során ezekre nem lesz szükségünk. A kijelentkezéshez kattintsunk a fenti ablak *Sign out* feliratára.